## Hazardous and Special Products: Processor Performance Reporting Guide

Automotive materials (oil filters, oil containers, antifreeze)

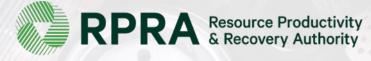

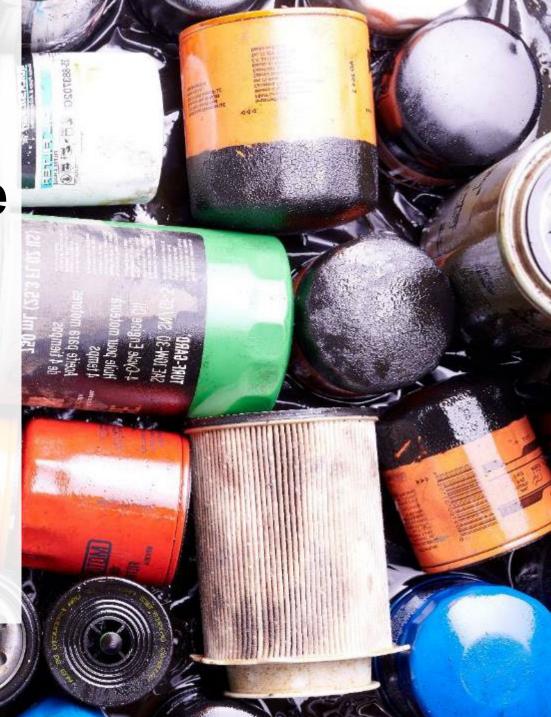

#### **Table of Contents**

#### Introduction

- What is HSP performance reporting?
- What data needs to be reported?
- How to log into the Registry
- How to manage contacts on your Registry account

#### How to submit your processor performance report

• Step-by step instructions on how to complete the report

#### Additional Resources

• More resources to help further answer your questions

### Introduction

Sis

#### What is Hazardous and Special Products performance reporting?

HSP performance is an annual report that processors with obligations under the <u>Hazardous and</u> <u>Special Products (HSP) Regulation</u> complete to report on their processing activities from the previous calendar year. **The deadline to submit performance reports is July 31**.

This guide will assist processors with understanding what data they need to report and provide stepby-step instructions on how to complete the report in RPRA's Registry.

Further information about the HSP Regulation can be found on RPRA's website.

If you have further questions that are not answered in this guide, contact the Compliance Team at <u>registry@rpra.ca</u> or call 1-833-600-0530.

#### What data needs to be reported?

Processors of **oil filters, oil containers, antifreeze** are required to report the following information from the previous calendar year:

- The weight of material received from an HSP hauler and their name, contact information and RPRA registration number.
- The weight of material received from a person other than an HSP hauler and their name and contact information and RPRA registration number.
- The weight of recovered resources.
- A list of the types of resources recovered.
- The weight of materials processed from that type of HSP that were:
  - Land disposed,
  - Incinerated,
  - Used as a fuel or a fuel supplement, or
  - Stored, stockpiled, used as daily landfill cover or otherwise deposited on land.

#### What data needs to be reported? cont.

Processors of **oil filters, oil containers, antifreeze** are required to report the following information from the previous calendar year:

- The weight of material that was sent by the processor to another person for the purpose of making recovered resources and the types of products made by that other person.
- The weight of any materials received from outside of Ontario.
- The name, contact information and RPRA registration number of the PRO(s), if the processor belongs to a PRO(s) management system.

#### Note:

RPRA has decided that processors already included on the HSP processor lists are <u>not required</u> to submit a Recycling Efficiency Rate (RER) Verification Report in 2024. <u>View the list of HSP processors here</u>.

Processors listed on RPRA's website are to enter the RER previously submitted to RPRA when filling out the RER section of the report or 0 if no RER was submitted previously. Follow the instructions on slide <u>42</u> for more guidance.

#### How to log into the Registry as an account admin

The report is completed online through RPRA's Registry.

You can access your Registry account here: registry.rpra.ca

#### Tips for logging into the Registry for the first time:

- If you don't have an account, click "Don't have an Account? Create a new Account".
- The Registry **will not work** with the Internet Explorer web browser. Google Chrome is the recommended web browser to use.

#### Tips for logging into an existing Registry account:

- If you already have an existing Registry account, you do not need to create a new one.
  - Simply log into your existing account, which will bring you to the homepage where you will see all programs you are enrolled in.
  - If you have forgotten your password, click "Forgot Password" on the login screen and follow the instructions provided.
  - Watch this how-to video if you would like to watch step-by-step instructions.

#### How to manage contacts in your Registry account

Account admins must add any new or manage existing primary contacts under the program they wish to give them access to (e.g., permissions to view and complete reports). Read this <u>FAQ</u> for more information on user levels in the Registry.

To manage contacts in your Registry account, see the following steps or watch our how-to video:

1. Once you are logged into your account, click on the drop-down arrow in the top right corner and select **Manage Users** as shown below.

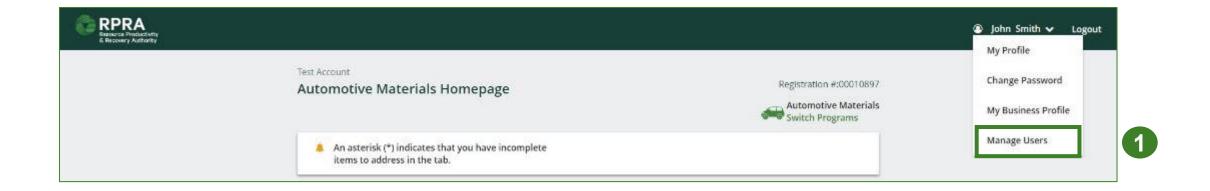

### How to manage contacts on your Registry account cont.

- 1. Click Add New User to add an additional user to your account.
- 2. Under Action, click Manage to update preferences of existing users.

| < Back to Programs                                                                                                    |
|----------------------------------------------------------------------------------------------------|
| Manage Users                                                                                                    |
| Mana                                                                                                    |
| Active Users Email user@et                                                                                                    |
| User Email Program Last Login Action 2 First Name<br>Example                                                                                                    |
| Example User user@email.com Manage Disable Job Title                                                                                                    |
| Add New User Business Phone N<br>9059867891                                                                                                    |
| Mobile Phone Numb<br>9059867891                                                                                                    |
| 3. To give reporting abilities to a <b>Primary</b> or <b>Secondary</b> contact,<br>select the program from the drop-down that you would like to<br>grant the user access to. |

- 4. Check the box to authorize the user.
- 5. Click Save.

I hereby authorize this user to create/modify data

4

dd Another Program

Cancel

# How to submit your processor performance report

The next few slides will guide you with entering your received from haulers material(s) data.

#### Performance report Access your program

1. After logging in, click on the icon for the Automotive Materials program on your dashboard.

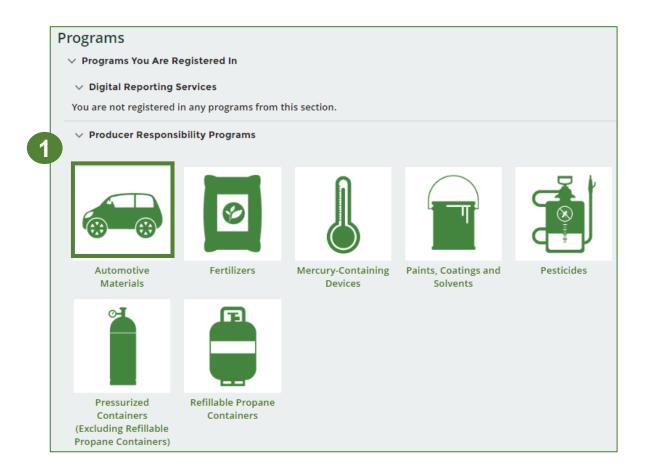

#### Performance report Start your report

- 1. On the Automotive Materials Homepage, click on the Processor tab to navigate to the processor reports.
- 2. Under **Action**, click on **Start** to begin completing the Automotive Materials Performance Processor report.
- 3. After clicking **Start**, a notice will appear. After reading the notice, click **Proceed**.

**Note:** Only the roles you are enrolled in will be clickable (e.g., if you are only a processor, you will only see the processor tab and add roles tab).

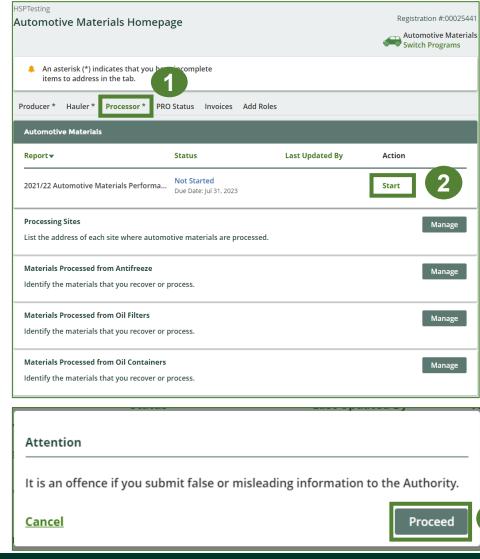

3

#### Performance report Report summary page

Before entering any information, your report status will be listed as **Not Started**, and the **Submit Report** button will be disabled until all sections of the report are completed. If some sections of the report are not applicable, enter **0**.

1. Under Received from Haulers in the Inside Ontario tab, click Start to begin entering the total weight of automotive materials received from haulers.

| HSP TESTING GUIDE<br>2021/22 Automot | ive Materials Performance - Processor            | Report Status<br>Not Started          |
|--------------------------------------|--------------------------------------------------|---------------------------------------|
| Report Summary                       |                                                  | Submit Report                         |
| Received from Hauler                 | s                                                | Submit Report                         |
| Inside Ontario                       | Outside Ontario                                  | Make sure to provide all the required |
| Input the weight of aut              | tomotive materials received from inside Ontario. | data before submitting.               |
| Inside Ontario                       | Total Kilograms                                  |                                       |
| Antifreeze and Oil Cor               | ntainers                                         |                                       |
| Antifreeze Liquid                    |                                                  |                                       |
| Oil Filters                          |                                                  |                                       |
| Total                                |                                                  |                                       |
|                                      | 1 Start                                          |                                       |

#### **Performance report** Add haulers you received materials from

Add each hauler that you received **automotive materials** from to your report.

- 1. Use the **search bar** to look up the name of your hauler(s).
- 2. Once your hauler name appears in the list, click **Add**.
- 3. Hauler(s) added will appear in the Step 2: Enter data for all your haulers section.

#### 2021/22 Automotive Materials Performance - Processor Follow the steps below to identify and enter data for all the haulers you received automotive materials from. Click Continue once you have finished entering data for all of your haulers. **Received from Haulers** Enter your haulers' registration number (#), name or address in the search bar to see the search results in the table below. **HSP** Testing Guide Step 1: Search for and add all your haulers **Company Name** Registration # Primary Contact Address Action 1101 Prince of Wales Dr., O. 2 HSP Testing Guide Stefort Cumma Add 00025567 Haulers you have added in Step 1 above will appear in the table below. Step 2: Enter data for all your haulers Registration # **Company Name Inside Ontario Outside Ontario** Action Enter 00025567 HSP Testing Guide 0 0 Remove Continue only when you have finished entering data for all of your haulers

3

Enter weight of materials received from each hauler

1. Under **Action**, click **Enter** to add the total weight of oil filters, oil containers and antifreeze received from each hauler.

| ulers you have added<br>Step 2: Enter data fo | in Step 1 above will appear in t<br>or all your haulers | the table below.           |                                          |                   |
|-----------------------------------------------|---------------------------------------------------------|----------------------------|------------------------------------------|-------------------|
| Registration #                                | Company Name                                            | Inside Ontario             | Outside Ontario                          | Action            |
| 00025567                                      | HSP Testing Guide                                       | 0                          | 0                                        | Enter 1<br>Remove |
|                                               | Continue only wh                                        | en you have finished enter | ring data for <b>all</b> of your haulers | Continue >        |

#### Enter weight of materials received from each hauler cont.

- 1. Under the **Inside Ontario** tab, enter the **Total Kilograms** of antifreeze and oil containers, antifreeze liquid and oil filters collected from inside Ontario received from that hauler.
- 2. Click Save & Next.

|                                         | otive Materials Performant<br>k Save & Next to move to the next report |                 |   |
|-----------------------------------------|------------------------------------------------------------------------|-----------------|---|
| Received from Hau                       | lers                                                                   |                 |   |
| Inside Ontario                          | Outside Ontario                                                        |                 |   |
| Input the weight of                     | automotive materials received from insi                                | de Ontario.     |   |
| Inside Ontario                          |                                                                        | Total Kilograms | 1 |
|                                         |                                                                        |                 |   |
| Antifreeze and Oil                      | Containers                                                             | 0               |   |
| Antifreeze and Oil<br>Antifreeze Liquid | Containers                                                             | 0               |   |
|                                         | Containers                                                             | 0               |   |

#### Enter weight of materials received from each hauler cont.

- 1. Under the **Outside Ontario** tab, enter the **Total Kilograms** of antifreeze and oil containers, antifreeze liquid and oil filters from outside Ontario received from that hauler.
- 2. Click Save & Next.

| Karim's Auto<br><b>2021/22 Autom</b><br>Enter your data and cli |                     |                    |                 |
|-----------------------------------------------------------------|---------------------|--------------------|-----------------|
| Received from Hau                                               | llers               |                    |                 |
| ✓ Inside Ontario                                                | Outside Ontario     |                    |                 |
| Input the weight of                                             | automotive material | s received from ou | tside Ontario.  |
| Outside Ontario                                                 |                     |                    | Total Kilograms |
| Antifreeze and Oil                                              | Containers          |                    | 0               |
| Antifreeze Liquid                                               |                     |                    | 0               |
| Oil Filters                                                     |                     |                    | 0               |
|                                                                 | Clear Form          | Previous           | Save & Next 2   |

#### Enter weight of materials received from each hauler cont.

- 1. Click on **Update** if you need to make a change to data entered for a specific hauler.
- 2. Click on **Continue** to proceed.

#### HSP TESTING GUIDE 2021/22 Automotive Materials Performance - Processor Follow the steps below to identify and enter data for all the haulers you received automotive materials from. Click Continue once you have finished entering data for all of your haulers. **Received from Haulers** Enter your haulers' registration number (#), name or address in the search bar to see the search results in the table below. Step 1: Search for and add all your haulers Enter search terms here Q Registration # Company Name **Primary Contact** Address Action No Results Haulers you have added in Step 1 above will appear in the table below. Step 2: Enter data for all your haulers Registration # **Company Name** Inside Ontario **Outside Ontario** Action Update 00025567 HSP Testing Guide 3.000 0 Remove Continue only when you have finished entering data for all of your haulers Continue >

#### Performance report Report summary

On the report summary, you will see the total sum of kilograms dropped off by all haulers.

1. Click on **Edit** if you need to make a change to the antifreeze and oil containers, antifreeze liquid and oil filters weights.

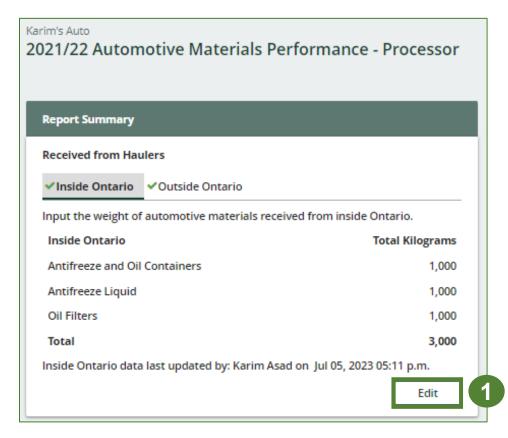

# How to submit your processor performance report

The next few slides will guide you with entering your **recovered** material(s) after processing data.

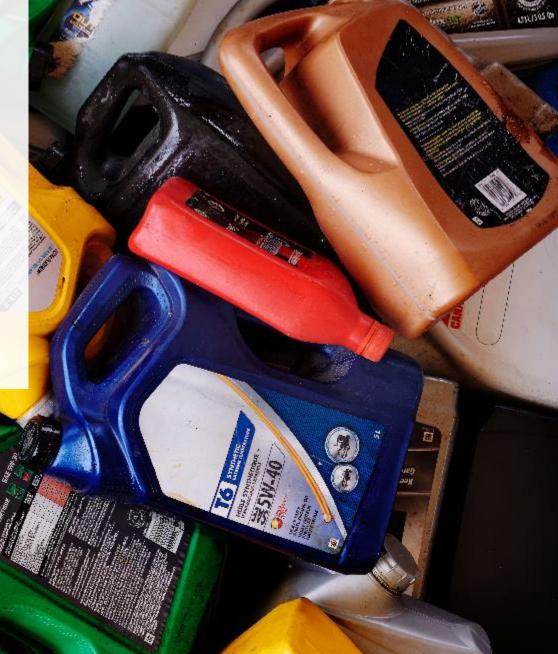

#### Enter your data for the weight of recovered materials

- 1. Click **Start** to begin entering the total weight of recovered materials.
- 2. Under the **Antifreeze Liquid** tab, enter the total weight of materials recovered for each of the recovered material(s) under **Total Kilograms**.
  - If applicable, list any materials included in the Other category.
- 3. Click Save & Next to proceed.

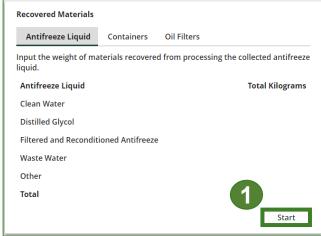

| Recovered Materials                                 |                                       |
|-----------------------------------------------------|---------------------------------------|
| <b>✓Antifreeze Liquid</b> Containers Oi             | l Filters                             |
| Input the weight of materials recovered fro liquid. | m processing the collected antifreeze |
| Antifreeze Liquid                                   | Total Kilograms                       |
| Clean Water                                         | 0                                     |
| Distilled Glycol                                    | 0                                     |
| Filtered and Reconditioned Antifreeze               | 0                                     |
| Waste Water                                         | 0                                     |
| Other                                               | 0                                     |
| List any materials included in the "Other"          | category (250 characters max.)        |
|                                                     |                                       |

3

#### Enter your data for the weight of recovered materials cont.

- 1. Under the **Containers** tab, enter the total weight of materials recovered from antifreeze and oil containers under **Total Kilograms**.
  - If applicable, list any materials included in the **Other** category.
- 2. Click Save & Next to proceed.

| Recovered Materials                         |                   |                    |                          |    |
|---------------------------------------------|-------------------|--------------------|--------------------------|----|
| Antifreeze Liquid                           | Containers        | Oil Filters        |                          |    |
| nput the weight of m<br>and oil containers. | aterials recovere | ed from processing | g the collected antifree | ze |
| Containers                                  |                   |                    | Total Kilogram           | 5  |
| Paper and Plastic Lal                       | oels              |                    | 0                        | ]  |
| Plastic                                     |                   |                    | 0                        | ]  |
| Metal                                       |                   |                    | 0                        | ]  |
| Oil                                         |                   |                    | 0                        | ]  |
| Other                                       |                   |                    | 0                        | ]  |
| List any materials inc                      | cluded in the "Ot | her" category (250 | ) characters max.)       | _  |
|                                             |                   |                    |                          | ]  |

Enter your data for the weight of recovered materials cont.

- 1. Under the **Oil Filters** tab, enter the total weight of materials recovered for each of the recovered material(s) under **Total Kilograms**.
  - If applicable, list any materials included in the **Other** category.
- 2. Click Save & Next to proceed.
- 3. Click on **Edit** if you need to change the previously entered data.

| 021/22 Automotive Materials Performance - Pro-<br>nter your data and click Save & Next to move to the next reporting screen. | essor                                                                                  |      |
|----------------------------------------------------------------------------------------------------|----------------------------------------------------------------------------------------|------|
| Recovered Materials                                                                                                    |                                                                                        |      |
|                                                                                                    | Recovered Materials                                                                    |      |
| Input the weight of materials recovered from processing the collected                                                        | oil filters.                                                                           |      |
| Oil Filters Total K                                                                                                    | lograms Input the weight of materials recovered from processing the collected antifre  | eeze |
| Metal                                                                                                    | 0 liquid.                                                                              |      |
| Used Oil                                                                                                    | Antifreeze Liquid Total Kilogra     Clean Water 1.0                                    | 000  |
| Other                                                                                                    |                                                                                        | 000  |
|                                                                                                    |                                                                                        | 000  |
| List any materials included in the "Other" category (250 characters ma                                                       | ix.) Waste Water 1,0                                                                   | 000  |
|                                                                                                    | Other                                                                                  | 0    |
|                                                                                                    | Total 4,0                                                                              | 000  |
| Clear Form Previous Save                                                                                                    | & Next 2 Antifreeze Liquid data last updated by: Gary Agard on Jul 07, 2023 02:30 p.m. | la - |
| Oil Filters data last updated by: Gary Agard on Jul 07, 2023 02:31 p.m.                                                      | Edit                                                                                   |      |

3

# How to submit your processor performance report

The next few slides will guide you with entering your **disposed** material data for processed material(s).

#### Enter your processed material disposal data (antifreeze liquid)

1. Click **Start** to enter the weight of the material(s) disposed, which includes materials sent to landfills and dumps.

| Processed Material   | Disposal Data (/   | Antifreeze Liquid | )               |
|----------------------|--------------------|-------------------|-----------------|
| Land Disposed        | Incinerated        | Used as Fuel      | Stockpiled      |
| Includes material se | nt to landfills an | d dumps.          |                 |
| Land Disposed        |                    |                   | Total Kilograms |
| Clean Water          |                    |                   |                 |
| Distilled Glycol     |                    |                   |                 |
| Filtered and Recond  | ditioned Antifree  | eze               |                 |
| Waste Water          |                    |                   |                 |
| Other                |                    |                   |                 |
| Total                |                    |                   |                 |
|                      |                    |                   | 1 Start         |

Enter your processed material disposal data (antifreeze liquid) cont.

- 1. In each category (Land Disposed, Incinerated, Used as Fuel, Stockpiled), enter the total weight of processed materials for each of the material(s) under Total Kilograms.
  - If applicable, list any materials included in the **Other** category.

|                                                                             | HSP TESTING GUIDE                                                           |                                                                             |                                                                             |
|-----------------------------------------------------------------------------|-----------------------------------------------------------------------------|-----------------------------------------------------------------------------|-----------------------------------------------------------------------------|
| HSP TESTING GUIDE                                                           |                                                                             | HSP TESTING GUIDE                                                           | HSP TESTING GUIDE                                                           |
| 2021/22 Automotive Materials Performance - Processor                        | 2021/22 Automotive Materials Performance - Processor                        | 2021/22 Automotive Materials Performance - Processor                        | 2021/22 Automotive Materials Performance - Processor                        |
| Enter your data and click Save & Next to move to the next reporting screen. | Enter your data and click Save & Next to move to the next reporting screen. | Enter your data and click Save & Next to move to the next reporting screen. | Enter your data and click Save & Next to move to the next reporting screen. |
| Processed Material Disposal Data (Antifreeze Liquid)                        | Processed Material Disposal Data (Antifreeze Liquid)                        | Processed Material Disposal Data (Antifreeze Liquid)                        | Processed Material Disposal Data (Antifreeze Liquid)                        |
|                                                                             |                                                                             |                                                                             |                                                                             |
| Land Disposed Incinerated Used as Fuel Stockpiled                           | ✓ Land Disposed Incinerated Used as Fuel Stockpiled                         | ✓Land Disposed ✓Incinerated Used as Fuel Stockpiled                         | ✓Land Disposed ✓Incinerated ✓Used as Fuel     Stockpiled                    |
| Includes material sent to landfills and dumps.                              | Excludes material used as fuel or a fuel supplement.                        | Material used as fuel or a fuel supplement.                                 | Includes material stored, stockpiled or otherwise deposited on land.        |
| Land Disposed Total Kilograms                                               | Incinerated Total Kilograms                                                 | Used as Fuel Total Kilograms                                                | Stockpiled Total Kilograms                                                  |
| Clean Water 0                                                               | Clean Water 0                                                               | Clean Water 0                                                               | Clean Water 0                                                               |
| Distilled Glycol                                                            | Distilled Glycol                                                            | Distilled Glycol                                                            | Distilled Glycol 0                                                          |
| Filtered and Reconditioned Antifreeze                                       | Filtered and Reconditioned Antifreeze 0                                     | Filtered and Reconditioned Antifreeze                                       | Filtered and Reconditioned Antifreeze 0                                     |
|                                                                             |                                                                             |                                                                             |                                                                             |
| Waste Water 0                                                               | Waste Water 0                                                               | Waste Water 0                                                               | Waste Water 0                                                               |
| Other 0                                                                     | Other 0                                                                     | Other 0                                                                     | Other 0                                                                     |
|                                                                             |                                                                             |                                                                             |                                                                             |
| List any materials included in the "Other" category (250 characters max.)   | List any materials included in the "Other" category (250 characters max.)   | List any materials included in the "Other" category (250 characters max.)   | List any materials included in the "Other" category (250 characters max.)   |
|                                                                             |                                                                             |                                                                             |                                                                             |
| I did not send any material for land disposal.                              | I did not send any material for incineration.                               | I did not send any material to be used as fuel.                             | <ul> <li>I did not stockpile any material.</li> </ul>                       |
|                                                                             |                                                                             |                                                                             |                                                                             |
| Clear Form Save & Next                                                      | Clear Form Previous Save & Next                                             | Clear Form Previous Save & Next                                             | Clear Form Previous Save & Next                                             |
|                                                                             |                                                                             |                                                                             |                                                                             |

- 2. For each tab, if you did not send any material for land disposal, incineration, used as fuel or stockpiled, leave the kilograms field blank and click the check box for **I did not send any material**.
- 3. Click Save & Next.

2

Enter your processed material disposal data (antifreeze liquid) cont.

- 1. Click on **Edit** if you need to change the previously entered data.
- 2. Click Save & Next to proceed.

| Processed Material   | Disposal Data    | (Antifreeze Liqu  | uid)                       |                |
|----------------------|------------------|-------------------|----------------------------|----------------|
| ✓Land Disposed       | ✓Incinerated     | ✓Used as Fuel     | ✓ Stockp                   | iled           |
| Includes material se | ent to landfills | and dumps.        |                            |                |
| Land Disposed        |                  |                   |                            | Total Kilogram |
| Clean Water          |                  |                   |                            | 1000           |
| Distilled Glycol     |                  |                   |                            | 1000           |
| Filtered and Recon   | ditioned Antifr  | eeze              |                            | 1000           |
| Waste Water          |                  |                   |                            | 1000           |
| Other                |                  |                   |                            | 0              |
| List any materials i | ncluded in the   | "Other" category  | y <mark>(</mark> 250 chara | cters max.)    |
| I did not send       | any material fo  | or land disposal. |                            |                |

| Processed Material Disposal Data (Antifreeze Liquid) |                    |                  |                         |  |  |  |
|------------------------------------------------------|--------------------|------------------|-------------------------|--|--|--|
| ✓Land Disposed                                       | ✓Incinerated       | ✓Used as Fuel    | ✓ Stockpiled            |  |  |  |
| Includes material s                                  | ent to landfills a | nd dumps.        |                         |  |  |  |
| Land Disposed                                        |                    |                  | Total Kilograms         |  |  |  |
| Clean Water                                          |                    |                  | 1,000                   |  |  |  |
| Distilled Glycol                                     |                    |                  | 1,000                   |  |  |  |
| Filtered and Recor                                   | nditioned Antifre  | eze              | 1,000                   |  |  |  |
| Waste Water                                          |                    |                  | 1,000                   |  |  |  |
| Other                                                |                    |                  | (                       |  |  |  |
| Total                                                |                    |                  | 4,000                   |  |  |  |
| Land Disposed data                                   | a last updated by  | y: Gary Agard on | Jul 07, 2023 02:46 p.m. |  |  |  |
|                                                      |                    |                  | Edit                    |  |  |  |
|                                                      |                    |                  |                         |  |  |  |

#### Enter your processed material disposal data (antifreeze and oil containers)

1. Click **Start** to enter the weight of the material(s) disposed, which includes materials sent to landfills and dumps.

| Processed Material Disposal Data (Antifreeze and Oil Containers) |                    |              |                 |  |  |  |
|------------------------------------------------------------------|--------------------|--------------|-----------------|--|--|--|
| Land Disposed                                                    | Incinerated        | Used as Fuel | Stockpiled      |  |  |  |
| Includes material se                                             | nt to landfills an | id dumps.    |                 |  |  |  |
| Land Disposed                                                    |                    |              | Total Kilograms |  |  |  |
| Paper and Plastic L                                              | abels              |              |                 |  |  |  |
| Plastic                                                          |                    |              |                 |  |  |  |
| Metal                                                            |                    |              |                 |  |  |  |
| Oil                                                              |                    |              |                 |  |  |  |
| Other                                                            |                    |              |                 |  |  |  |
| Total                                                            |                    |              |                 |  |  |  |
|                                                                  |                    |              | 1 Start         |  |  |  |

#### Enter your processed material disposal data (antifreeze and oil containers) cont.

- 1. In each category (Land Disposed, Incinerated, Used as Fuel, Stockpiled), enter the total weight of processed materials for each of the material(s) under Total Kilograms.
  - If applicable, list any materials included in the **Other** category.

| HSP TESTING GUIDE<br>2021/22 Automotive Materials Performance - Processor<br>Enter your data and click Save & Next to move to the next reporting screen.                                                      | HSP TESTING GUIDE<br>2021/22 Automotive Materials Performance - Processor<br>Enter your data and click Save & Next to move to the next reporting screen. |                                                                                                    |                      | HSP TESTING GUIDE<br>2021/22 Automotive Materials Performance - Processor<br>Enter your data and click Save & Next to move to the next reporting screen. |                          |  | HSP TESTING GUIDE<br>2021/22 Automotive Materials Performance - Processor<br>Enter your data and click Save & Next to move to the next reporting screen. |                                |  |
|----------------------------------------------------------------------------------------------------|----------------------------------------------------------------------------------------------------|----------------------------------------------------------------------------------------------------|----------------------|----------------------------------------------------------------------------------------------------|--------------------------|--|----------------------------------------------------------------------------------------------------|--------------------------------|--|
| Processed Material Disposal Data (Antifreeze and Oil Containers)           Land Disposed         Incinerated         Used as Fuel         Stockpiled           Includes material sent to landfills and dumps. |                                                                                                    | Processed Material Disposal Data (Antifreeze and Oil Containers)         ✓ Land Disposed       Incinerated       Used as Fuel       Stockpiled         Excludes material used as fuel or a fuel supplement. |                      | Processed Material Disposal Data (Antifreeze and Oil Containers)  Land Disposed VIncinerated Used as Fuel Stockpiled                                     |                          |  | Processed Material Disposal Data (Antifreeze and Oil Containers)<br>✓Land Disposed ✓Incinerated ✓Used as Fuel Stockpiled                                 |                                |  |
| Land Disposed Total Kilograms                                                                                                    |                                                                                                    | Incinerated                                                                                                    | Total Kilograms      | Material used as fuel or a fuel supplement.                                                                                                    |                          |  | Includes material stored, stockpiled or othe                                                                                                    |                                |  |
| Paper and Plastic Labels                                                                                                    |                                                                                                    |                                                                                                    |                      | Used as Fuel                                                                                                    | Total Kilograms          |  | Stockpiled                                                                                                    | Total Kilograms                |  |
|                                                                                                    |                                                                                                    | Paper and Plastic Labels                                                                                                    | 0                    | Paper and Plastic Labels                                                                                                    | 0                        |  | Paper and Plastic Labels                                                                                                    | 0                              |  |
| Plastic                                                                                                    |                                                                                                    | Plastic                                                                                                    | 0                    | Plastic                                                                                                    | 0                        |  | Plastic                                                                                                    | 0                              |  |
| Metal 0                                                                                                    |                                                                                                    | Metal                                                                                                    | 0                    | Metal                                                                                                    | 0                        |  | Metal                                                                                                    | 0                              |  |
| Oil 0                                                                                                    |                                                                                                    | Oil                                                                                                    | 0                    | Oil                                                                                                    | 0                        |  | Oil                                                                                                    | 0                              |  |
| Other 0                                                                                                    |                                                                                                    | Other                                                                                                    | 0                    | Other                                                                                                    | 0                        |  | Other                                                                                                    | 0                              |  |
| List any materials included in the "Other" category (250 characters max.)                                                                                                    |                                                                                                    | List any materials included in the "Other" category (250 characters max.)                                                                                                    |                      | List any materials included in the "Other" catego                                                                                                    | ry (250 characters max.) |  | List any materials included in the "Other"                                                                                                    | category (250 characters max.) |  |
| I did not send any material for land disposal.                                                                                                    |                                                                                                    | I did not send any material for incinerat                                                                                                    | ion.                 | I did not send any material to be used as fue                                                                                                    | el.                      |  | <ul> <li>I did not stockpile any material.</li> </ul>                                                                                                    |                                |  |
| Clear Form Save & Next                                                                                                    | 3                                                                                                    | Clear Form                                                                                                    | Previous Save & Next | Clear Form                                                                                                    | Previous Save & Next     |  | Clear Form                                                                                                    | Previous Save & Next           |  |

- 2. For each tab, if you did not send any material for land disposal, incineration, used as fuel or stockpiled, leave the kilograms field blank and click the check box for **I did not send any material**.
- 3. Click Save & Next.

(2

Enter your processed material disposal data (antifreeze and oil containers) cont.

- 1. Click on **Edit** if you need to change the previously entered data.
- 2. Click Save & Next to proceed.

| Processed Material Disposal Data (Antifreeze and Oil Containers) |                    |                  |                                |           |  |  |  |
|------------------------------------------------------------------|--------------------|------------------|--------------------------------|-----------|--|--|--|
| ✓Land Disposed                                                   | ✓Incinerated       | ✓Used as Fuel    | <ul> <li>Stockpiled</li> </ul> |           |  |  |  |
| Includes material se                                             | ent to landfills a | ind dumps.       |                                |           |  |  |  |
| Land Disposed                                                    |                    |                  | Total                          | Kilograms |  |  |  |
| Paper and Plastic l                                              | abels              |                  |                                | 1,000     |  |  |  |
| Plastic                                                          |                    |                  |                                | 1,000     |  |  |  |
| Metal                                                            |                    |                  |                                | 1,000     |  |  |  |
| Oil                                                              |                    |                  |                                | 1,000     |  |  |  |
| Other                                                            |                    |                  |                                | 0         |  |  |  |
| Total                                                            |                    |                  |                                | 4,000     |  |  |  |
| Land Disposed data                                               | last updated by    | y: Gary Agard on | Jul 07, 2023 02:5              | 6 p.m.    |  |  |  |
|                                                                  |                    |                  |                                | Edit      |  |  |  |

| ocessed Materia    | i Disposal Data    | (Antifreeze and   | On Contai  | ners)           |
|--------------------|--------------------|-------------------|------------|-----------------|
| Land Disposed      | ✓Incinerated       | ✓Used as Fuel     | ✓ Stockp   | oiled           |
| cludes material s  | ent to landfills a | and dumps.        |            |                 |
| Land Disposed      |                    |                   |            | Total Kilograms |
| Paper and Plastic  | Labels             |                   | [          | 1000            |
| Plastic            |                    |                   | [          | 1000            |
| Metal              |                    |                   | [          | 1000            |
| Oil                |                    |                   | [          | 1000            |
| Other              |                    |                   | [          | 0               |
| List any materials | included in the    | "Other" category  | (250 chara | acters max.)    |
|                    |                    |                   |            |                 |
|                    | any material fe    | or land disposal. |            |                 |

#### Enter your processed material disposal data (oil filters)

1. Click **Start** to enter the weight of the material(s) disposed, which includes materials sent to landfills and dumps.

| Processed Material Disposal Data (Oil Filters) |                     |              |                 |  |  |  |  |
|------------------------------------------------|---------------------|--------------|-----------------|--|--|--|--|
| Land Disposed                                  | Incinerated         | Used as Fuel | Stockpiled      |  |  |  |  |
| Includes material se                           | ent to landfills an | id dumps.    |                 |  |  |  |  |
| Land Disposed                                  |                     |              | Total Kilograms |  |  |  |  |
| Metal                                          |                     |              |                 |  |  |  |  |
| Used Oil                                       |                     |              |                 |  |  |  |  |
| Other                                          |                     |              |                 |  |  |  |  |
| Total                                          |                     |              |                 |  |  |  |  |
|                                                |                     |              | 1 Start         |  |  |  |  |

Enter your processed material disposal data (oil filters) cont.

- 1. In each category (Land Disposed, Incinerated, Used as Fuel, Stockpiled), enter the total weight of processed materials for each of the material(s) under Total Kilograms.
  - If applicable, list any materials included in the **Other** category.

| HSP TESTING GUIDE<br>2021/22 Automotive Materials Performance - Processor<br>Enter your data and click Save & Next to move to the next reporting screen. |   | HSP TESTING GUIDE<br>2021/22 Automotive Materials Performa<br>Enter your data and click Save & Next to move to the next repu |                  | HSP TESTING GUIDE<br>2021/22 Automotive Materials Perforn<br>Enter your data and click Save & Next to move to the next                      |                      | HSP TESTING GUIDE<br>2021/22 Automotive Materials<br>Enter your data and click Save & Next to move                              |                                |
|----------------------------------------------------------------------------------------------------|---|----------------------------------------------------------------------------------------------------|------------------|----------------------------------------------------------------------------------------------------|----------------------|----------------------------------------------------------------------------------------------------|--------------------------------|
| Processed Material Disposal Data (Oil Filters) Land Disposed Incinerated Used as Fuel Stockpiled Includes material sent to landfills and dumps.          |   | Excludes material used as fuel or a fuel supplement.                                                                         | tockpiled        | Processed Material Disposal Data (Oil Filters)<br>✓ Land Disposed ✓ Incinerated Used as Fuel<br>Material used as fuel or a fuel supplement. | Stockpiled           | Processed Material Disposal Data (Oil Filt<br>✓Land Disposed ✓Incinerated ✓Usec<br>Includes material stored, stockpiled or othe | as Fuel Stockpiled             |
| Land Disposed Total Kilograms                                                                                                    |   | Incinerated                                                                                                    | Total Kilograms  | Used as Fuel                                                                                                    | Total Kilograms      | Stockpiled                                                                                                    | Total Kilograms                |
| Metal 0                                                                                                    |   | Metal                                                                                                    | 0                | Metal                                                                                                    | 0                    | Metal                                                                                                    | 0                              |
| Used Oil 0                                                                                                    |   | Used Oil                                                                                                    | 0                | Used Oil                                                                                                    | 0                    | Used Oil                                                                                                    | 0                              |
| Other 0                                                                                                    |   | Other                                                                                                    | 0                | Other                                                                                                    | 0                    | Other                                                                                                    | 0                              |
| List any materials included in the "Other" category (250 characters max.)                                                                                |   | List any materials included in the "Other" category (250 d                                                                   | characters max.) | List any materials included in the "Other" category (2                                                                                      | 250 characters max.) | List any materials included in the "Other"                                                                                      | category (250 characters max.) |
| <ul> <li>I did not send any material for land disposal.</li> </ul>                                                                                       |   | I did not send any material for incineration.                                                                                |                  | <ul> <li>I did not send any material to be used as fuel.</li> </ul>                                                                         |                      | <ul> <li>I did not stockpile any material.</li> </ul>                                                                           |                                |
| Clear Form Save & Next                                                                                                    | 3 | Clear Form Previou:                                                                                                    | s Save & Next    | Clear Form Prev                                                                                                    | /ious Save & Next    | Clear Form                                                                                                    | Previous Save & Next           |

- 2. For each tab, if you did not send any material for land disposal, incineration, used as fuel or stockpiled, leave the kilograms field blank and click the check box for **I did not send any material**.
- 3. Click Save & Next.

Enter your processed material disposal data (oil filters) cont.

- 1. Click on **Edit** if you need to change the previously entered data.
- 2. Click Save & Next to proceed.

| Processed Material   | Disposal Data      | (Oil Filters)    |                                |
|----------------------|--------------------|------------------|--------------------------------|
| ✓Land Disposed       | ✓Incinerated       | ✓Used as Fuel    | <ul> <li>Stockpiled</li> </ul> |
| Includes material se | ent to landfills a | ind dumps.       |                                |
| Land Disposed        |                    |                  | Total Kilograms                |
| Metal                |                    |                  | 1,000                          |
| Used Oil             |                    |                  | 1,000                          |
| Other                |                    |                  | 0                              |
| Total                |                    |                  | 2,000                          |
| Land Disposed data   | last updated by    | y: Gary Agard on | Jul 07, 2023 03:04 p.m.        |
|                      |                    |                  | 1 Edit                         |

| opNotchAuto<br>2021/22 Autom<br>Inter your data and clic |                         |                       |                 |  |  |  |
|----------------------------------------------------------|-------------------------|-----------------------|-----------------|--|--|--|
| Processed Material Disposal Data (Oil Filters)           |                         |                       |                 |  |  |  |
| ✓Land Disposed                                           | ✓Incinerated ✓Us        | ed as Fuel 🗸 Stock    | piled           |  |  |  |
| Includes material s                                      | ent to landfills and du | mps.                  |                 |  |  |  |
| Land Disposed                                            |                         |                       | Total Kilograms |  |  |  |
| Metal                                                    |                         |                       | 1000            |  |  |  |
| Used Oil                                                 |                         |                       | 1000            |  |  |  |
| Other                                                    |                         |                       | 0               |  |  |  |
| List any materials                                       | included in the "Othe   | r" category (250 char | acters max.)    |  |  |  |
| L did not send any material for land disposal.           |                         |                       |                 |  |  |  |
|                                                          |                         | Clear Form            | Save & Next     |  |  |  |
| Land Disposed data                                       | last updated by: Gary   | y Agard on Jul 07, 20 | 23 03:04 p.m.   |  |  |  |

## How to submit your processor performance report

Enter the weight of materials **sent to a different processor**.

Enter the weight of materials sent to a different processor

1. Click **Start** to begin entering the weight of automotive materials sent to a different processor.

| Automotive Materials Sent to a Different Processo                  | r                        |
|--------------------------------------------------------------------|--------------------------|
| Sent Downstream                                                    |                          |
| Input the weight of automotive materials sent for pr<br>processor. | rocessing by a different |
| Sent Downstream                                                    | Total Kilograms          |
| Antifreeze and Oil Containers                                      |                          |
| Antifreeze Liquid                                                  |                          |
| Oil Filters                                                        |                          |
| Total                                                              |                          |
|                                                                    | Start                    |

#### Enter the weight of materials sent to a different processor cont.

- 1. Enter the total weight of antifreeze and oil containers, antifreeze liquid and oil filters sent for processing by a different processor under **Total Kilograms**.
- 2. Click Save & Next.
- 3. Click on **Edit** if you need to change the previously entered data.

| HSP TESTING GUIDE<br>2021/22 Automotive Materials Perform<br>Enter your data and click Save & Next to move to the next re |                       |
|----------------------------------------------------------------------------------------------------|-----------------------|
| Automotive Materials Sent to a Different Processor                                                                        |                       |
| Sent Downstream                                                                                                    |                       |
| Input the weight of automotive materials sent for proce processor.                                                        | essing by a different |
| Sent Downstream                                                                                                    | Total Kilograms       |
| Antifreeze and Oil Containers                                                                                             | 0                     |
| Antifreeze Liquid                                                                                                    | 0                     |
| Oil Filters                                                                                                    | 0                     |
| Clear I                                                                                                    | Form Save & Next      |

| Automotive Materials Sent to a Different Processor                                     |              |  |  |  |  |
|----------------------------------------------------------------------------------------|--------------|--|--|--|--|
| ✓Sent Downstream                                                                       |              |  |  |  |  |
| Input the weight of automotive materials sent for processing by a different processor. |              |  |  |  |  |
| Sent Downstream Tot                                                                    | al Kilograms |  |  |  |  |
| Antifreeze and Oil Containers                                                          | 1,000        |  |  |  |  |
| Antifreeze Liquid                                                                      | 1,000        |  |  |  |  |
| Oil Filters                                                                            | 1,000        |  |  |  |  |
| Total                                                                                  | 3,000        |  |  |  |  |
| Sent Downstream data last updated by: Gary Agard on Jul 07, 2023 03:10 p.m.            |              |  |  |  |  |
|                                                                                        | Edit         |  |  |  |  |

### How to submit your processor performance report Enter the products made from automotive materials.

#### **Products made from automotive materials**

- 1. Click **Start** to enter your data for products that you created out of processed antifreeze and oil containers, antifreeze liquid and oil filters.
- 2. Under **My Products**, enter the name of the product you created from processed materials (e.g., plastic flakes).
  - Write "Not Applicable or "None" on the materials that do not apply to you.
- 3. Click Save & Next.

| Products Made from Automotive Materials                                                         | HSPTesting<br><b>2021/22 Automotive Materials Performance - Processor</b><br>Enter your data and click <b>Save &amp; Next</b> to move to the next reporting screen. |
|-------------------------------------------------------------------------------------------------|----------------------------------------------------------------------------------------------------|
| My Products Downstream Processor Products                                                       | Enter your data and cick suve a next to move to the next reporting screen.                                                                                          |
| Enter the products that you create out of processed automotive materials (max. 250 characters). | Products Made from Automotive Materials           My Products         Downstream Processor Products                                                                 |
| My Products                                                                                     |                                                                                                    |
| Antifreeze and Oil Containers                                                                   | Enter the products that you create out of processed automotive materials (max. 250 characters).                                                                     |
|                                                                                                 | My Products                                                                                                    |
|                                                                                                 | Antifreeze and Oil Containers                                                                                                    |
| Antifreeze Liquid                                                                               |                                                                                                    |
|                                                                                                 | Antifreeze Liquid                                                                                                    |
|                                                                                                 |                                                                                                    |
| Oil Filters                                                                                     | Oil Filters                                                                                                    |
|                                                                                                 |                                                                                                    |
|                                                                                                 |                                                                                                    |
| Start                                                                                           | Clear Form Save & Next 3                                                                                                    |

Products made from automotive materials cont.

- 1. Under **Downstream Processor Products** enter the products made from antifreeze and oil containers, antifreeze liquid and oil filters you sent to a downstream processor.
  - Write "Not Applicable or "None" on the materials that do not apply to you.
- 2. Click Save & Next.
- 3. Click on **Edit** if you need to change the previously entered data.

| HSPTesting<br>2021/22 Automotive Materials Performance - Processor<br>Enter your data and click Save & Next to move to the next reporting screen.                                                                                                    | Products Made from Automotive Materials         ✓ My Products       ✓Downstream Processor Products                                             |
|----------------------------------------------------------------------------------------------------|----------------------------------------------------------------------------------------------------|
| Products Made from Automotive Materials            • My Products          Downstream Processor Products         Enter the products made from materials you sent to a downstream processor (max. 250 characters).         Downstream Processor Products | Enter the products that you create out of processed automotive materials (max. 250 characters). My Products Antifreeze and Oil Containers test |
| Antifreeze and Oil Containers Antifreeze Liquid                                                                                                    | Antifreeze Liquid<br>test                                                                                                    |
| Oil Filters                                                                                                    | Oil Filters<br>test<br>My Products data last updated by: Gary Agard on Jul 07, 2023 03:17 p.m.                                                 |
| Clear Form Previous Save & Next                                                                                                    | Edit                                                                                                    |

# How to submit your processor performance report

The next few slides will guide you in **entering your** recycling efficiency rate (RER) to your report-

#### **Performance report** Enter your recycling efficiency rate

Processors <u>listed on RPRA's website</u> are only required to enter the RER previously submitted to RPRA. See <u>slide 6</u> for further explanation.

1. Click **Start** to enter your recycling efficiency rate (RER) previously submitted or '0'.

| Recycling Efficiency Rate                                    |                       |
|--------------------------------------------------------------|-----------------------|
| RER                                                          |                       |
| Enter the applicable recycling efficiency rate (RER) for the | following categories. |
| Automotive Materials                                         | RER (%)               |
| Antifreeze and Oil Containers                                | 0                     |
| Antifreeze Liquid                                            | 0                     |
| Oil Filters                                                  | 0                     |
|                                                              | Start                 |

Enter your recycling efficiency rate cont.

- 1. Enter the **RER (%)** already submitted to RPRA for each material as applicable.
- 2. Click Save & Next.
- 3. Click on **Edit** if you need to change the previously entered data.

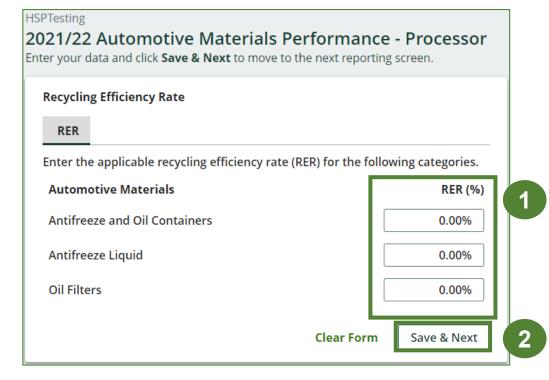

| Recycling Efficiency Rate                                  |                           |
|------------------------------------------------------------|---------------------------|
| ✓ RER                                                      |                           |
| Enter the applicable recycling efficiency rate (RER) for t | the following categories. |
| Automotive Materials                                       | RER (%)                   |
| Antifreeze and Oil Containers                              | 75                        |
| Antifreeze Liquid                                          | 81                        |
| Oil Filters                                                | 83                        |
| RER data last updated by: Gary Agard on Jul 07, 2023 0     | 3:23 p.m.                 |
|                                                            | Edit                      |

# How to submit your processor performance report

The next few slides will guide you with **submitting** your report.

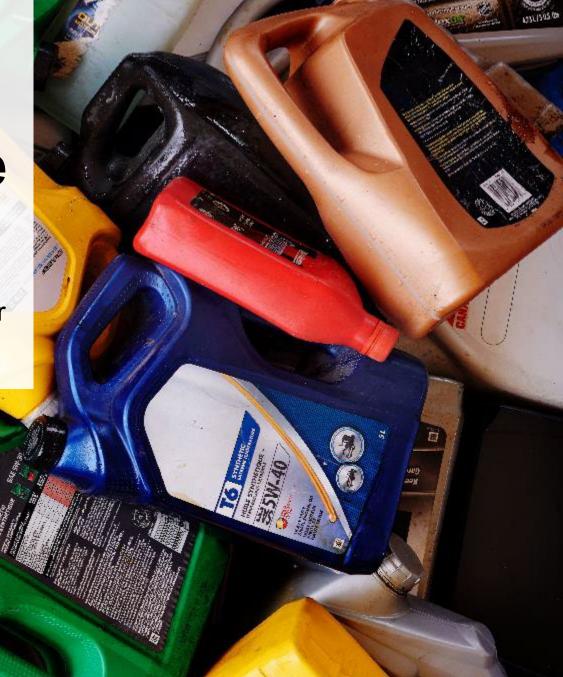

#### Performance report Submit your report

- 1. Under **Report Summary**, you can review the data previously entered and click **Edit** if you need to make changes.
- 2. Click on **Submit Report** once you are finished reviewing and ready to submit.

| HSP TESTING GUIDE 2021/22 Automotive Materials Performance                                                                                                    | e - Processor                                              | Report Status<br>In Progress                                                      |   |
|----------------------------------------------------------------------------------------------------|------------------------------------------------------------|-----------------------------------------------------------------------------------|---|
| Report Summary                                                                                                    |                                                            | Submit Report                                                                     |   |
| Received from Haulers   Inside Ontario  Input the weight of automotive materials received from inside  Inside Ontario  Antifreeze and Oil Containers  Antifreeze Liquid Oil Filters  Total  Inside Ontario data last undated by: Maaiida Blake on May 10 | Total Kilograms<br>1,000<br>1,000<br>1,000<br><b>3,000</b> | Submit Report<br>Make sure to provide all the required<br>data before submitting. | 2 |
| Inside Ontario data last updated by: Maajida Blake on May 19,                                                                                                    | Edit                                                       | 1                                                                                 |   |

#### Performance report Submit your report cont.

1. After clicking on **Submit Report**, the below notice will appear. After reading the notice, click **Submit**.

**Note:** Once the report is submitted you are not able to make any changes.

| Submit Report                                                                                                    |              |
|----------------------------------------------------------------------------------------------------|--------------|
| Reports cannot be edited online after submission. If you nee<br>change to a report after submission, please contact us. | ed to make a |
| Cancel                                                                                                    | Submit       |

#### Performance report Submit your report cont.

- 1. Your report status should now read as Submitted.
- 2. Click on **Back to Dashboard** to return to the Automotive Materials homepage.

| P TESTING GUIDE                                                                                                    | Performance - Processor                         | Report Status<br>Submitted<br>May 19, 2023 08:43 p.m. |
|----------------------------------------------------------------------------------------------------|-------------------------------------------------|-------------------------------------------------------|
| Report Summary                                                                                                    |                                                 | Submit Report                                         |
| Received from Haulers                                                                                               |                                                 |                                                       |
|                                                                                                    |                                                 |                                                       |
| lnside Ontario                                                                                                    |                                                 |                                                       |
| <ul> <li>▲ Inside Ontario</li> <li>▲ Outside Ontario</li> <li>Input the weight of automotive materials r</li> </ul> | eceived from inside Ontario.                    |                                                       |
|                                                                                                    | eceived from inside Ontario.<br>Total Kilograms |                                                       |
| Input the weight of automotive materials r                                                                          |                                                 |                                                       |
| Input the weight of automotive materials r                                                                          | Total Kilograms                                 |                                                       |
| Input the weight of automotive materials r<br>Inside Ontario<br>Antifreeze and Oil Containers                       | Total Kilograms<br>1,000                        |                                                       |

#### View submitted report

- 1. On the Automotive Materials homepage, under the Processor tab, your Automotive Materials Performance – Processor report status should show **Submitted** and who it was last updated by.
- 2. Under **Action**, you can click **View** to review the report submission or click **Download** for a copy of the report.

| HSP TESTING GUIDE                                                                               |                                         |
|-------------------------------------------------------------------------------------------------|-----------------------------------------|
| Automotive Materials Homepage                                                                   | Registration #:00025568                 |
|                                                                                                 | Automotive Materials<br>Switch Programs |
| An asterisk (*) indicates that you have incomplete<br>items to address in the tab.              |                                         |
| Producer * Hauler * Processor PRO Status Invoices Add Roles                                     |                                         |
| Automotive Materials                                                                            |                                         |
| Report V Status Last Updated By                                                                 | Action 2                                |
| 2021/22 Automotive Materials Performa Submitted<br>May 19, 2023 08:43 p.m. Maajida Blake        | View Download                           |
| <b>Processing Sites</b> List the address of each site where automotive materials are processed. | Manage                                  |
| Materials Processed from Antifreeze<br>Identify the materials that you recover or process.      | Manage                                  |
| Materials Processed from Oil Filters<br>Identify the materials that you recover or process.     | Manage                                  |
| Materials Processed from Oil Containers<br>Identify the materials that you recover or process.  | Manage                                  |
| Need help? Explore our Registry Resources Can't find an answer? Contact Us                      |                                         |

## Additional resources

#### Have a question?

#### **Resources to help you submit your report:**

- Visit our <u>HSP processor webpage</u> for additional information on reporting requirements.
- For support with navigating the Registry and meeting your regulatory requirements, visit our <u>HSP</u> <u>Registry Resources webpage</u> to access registry procedures, compliance bulletins, how-to videos, FAQs and more.
- If you have further questions that are not answered in this guide, contact the Compliance Team at registry@rpra.ca or call 1-833-600-0530.